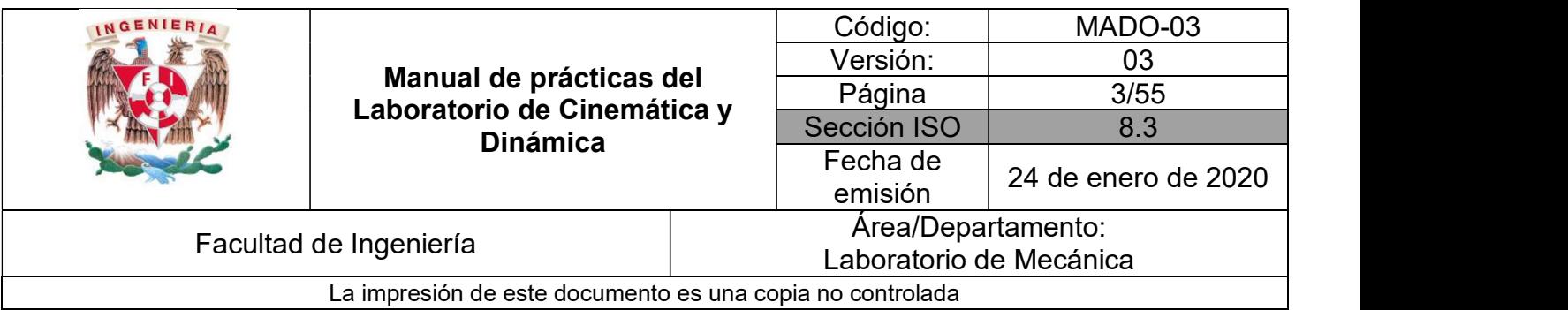

# PRÁCTICA 1

## MOVIMIENTO RECTILÍNEO

## UNIFORMEMENTE ACELERADO

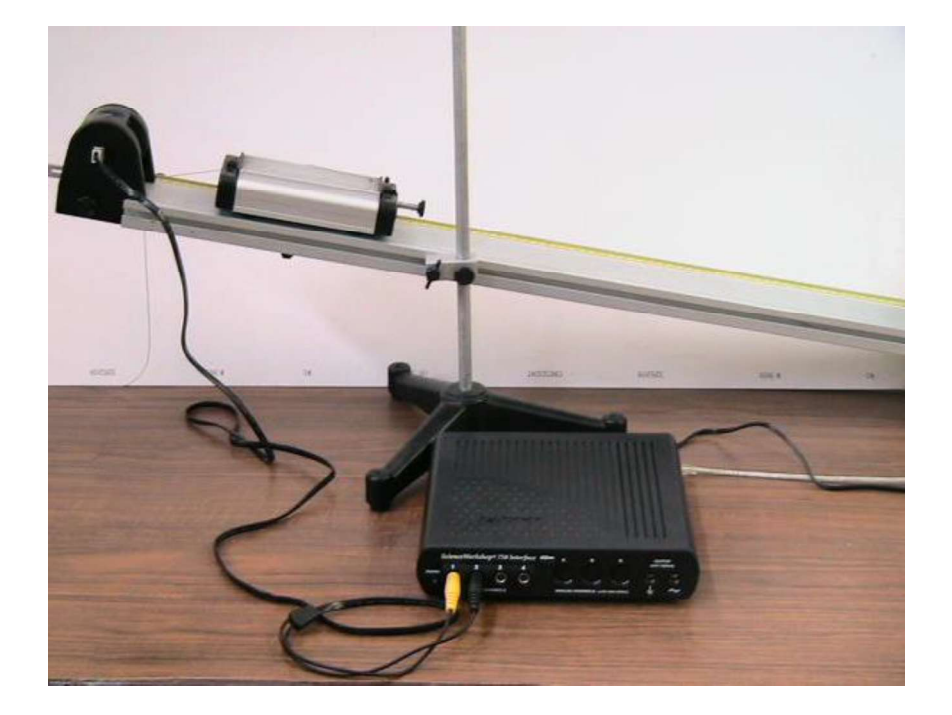

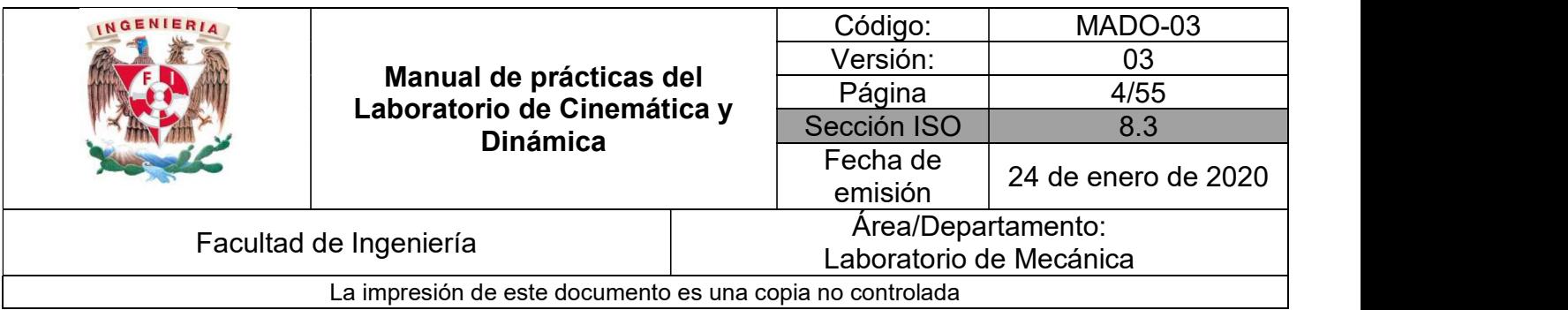

## SEGURIDAD EN LA EJECUCIÓN

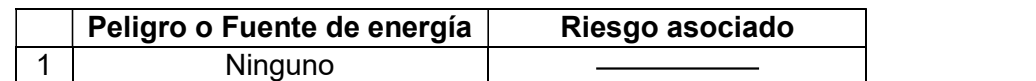

#### **OBJETIVOS**

- Determinar la magnitud de la aceleración de un cuerpo que se desplaza de manera rectilínea sobre un plano inclinado.
- Realizar las gráficas (s vs t), (v vs t) y (a vs t) que representan el comportamiento del movimiento de dicho cuerpo.

#### EQUIPO A UTILIZAR

- a) Riel con soporte.
- b) Carro dinámico.
- c) Interfaz Science Workshop 750 con accesorios.
- d) Sensor de movimiento con accesorios.
- e) Indicador de ángulo.
- f) Computadora.
- g) Disparador.

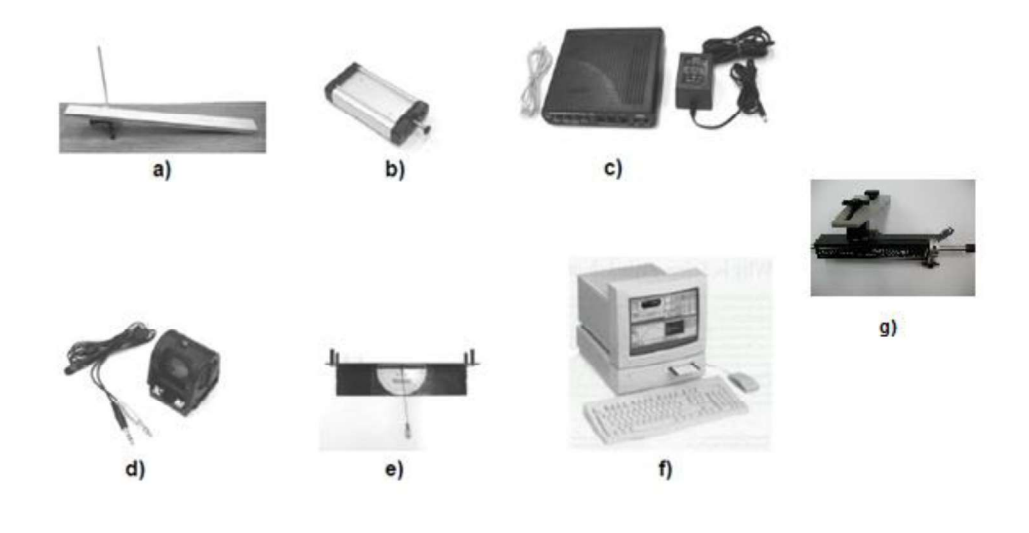

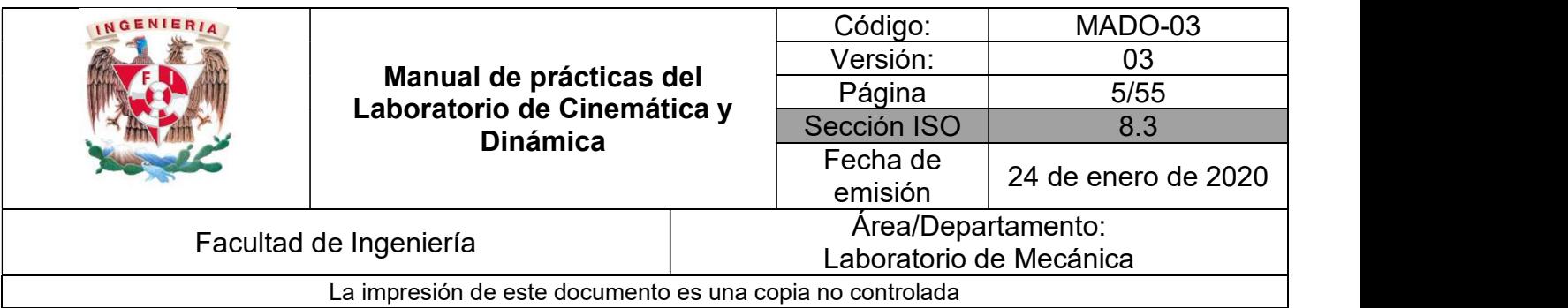

## ACTIVIDADES PARTE I

1. Con ayuda de su profesor, verifique que todo el equipo esté conectado adecuadamente. Instale el arreglo mostrado (*Figura No.1*) considerando el ángulo de inclinación de  $\theta$  = 10<sup>0</sup>. .

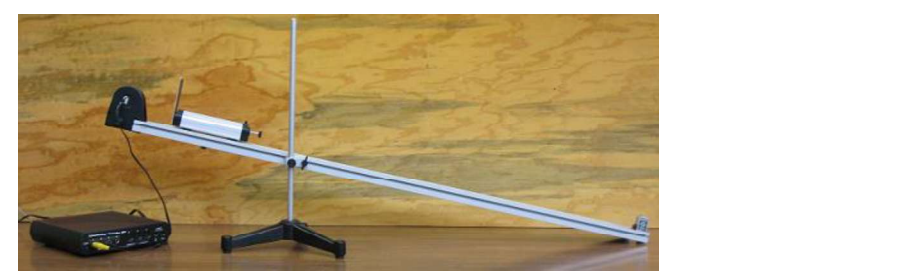

Figura No. 1

## El conector amarillo del sensor de movimiento debe estar conectado en el canal 1 de la interfaz Science Workshop y el conector negro en el canal 2.

2. Encienda la computadora y la interfaz, espere a que cargue totalmente el sistema. Dé doble clic en el ícono PASCO Capstone, se mostrará una ventana como en la Figura No. 2. A continuación haga un clic en < Configuración de hardware> que se muestra en la Figura No. 3.

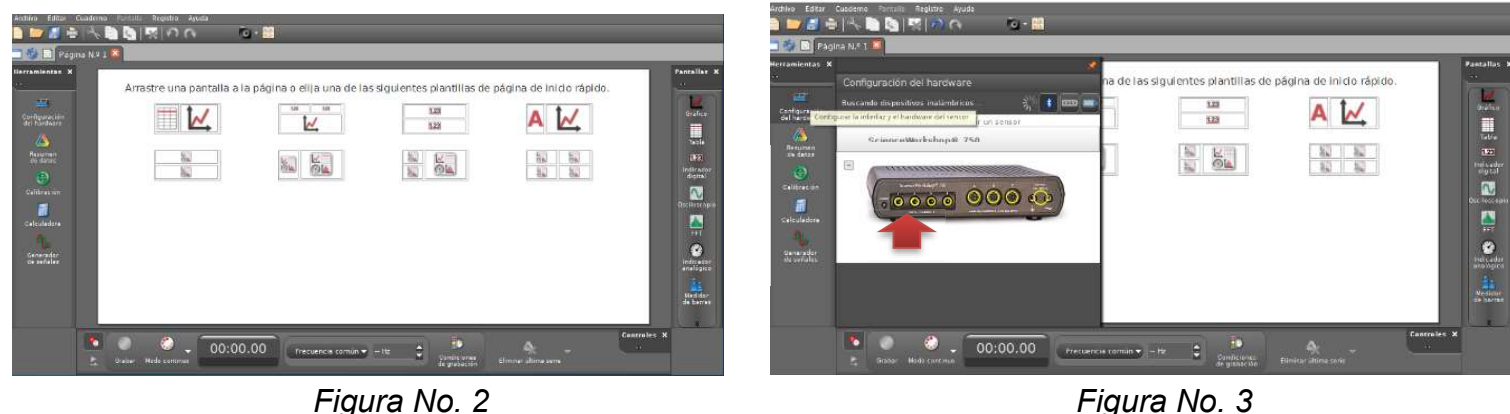

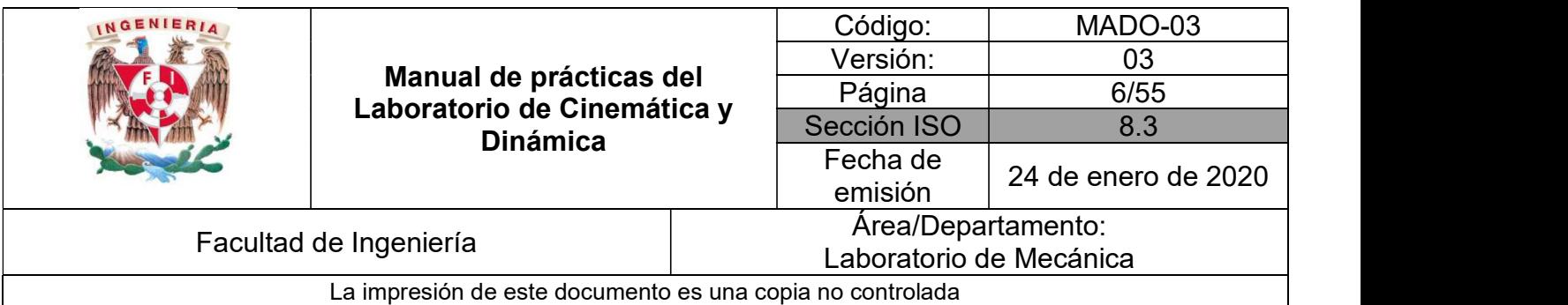

3. Ahora, dando un clic sobre el canal 1 de la figura de la interfaz (Figura No. 3) se despliega una lista de sensores (Figura No. 4) de la cual se debe seleccionar <Sensor de movimiento II> haciendo clic. El programa muestra que el sensor está conectado a la interfaz y listo para iniciar con el experimento (Figura No. 5). Vuelva a seleccionar < Configuración del hardware > para que desaparezca el menú desplegable.

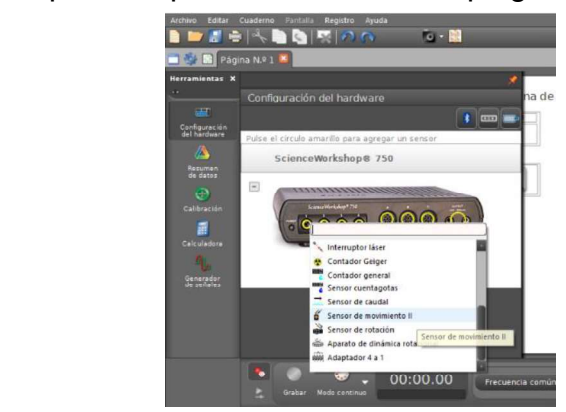

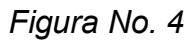

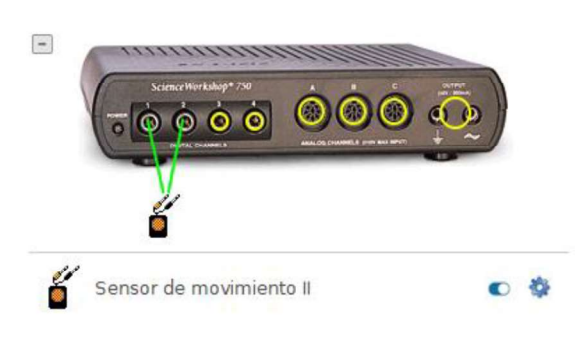

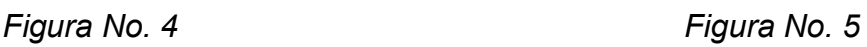

4. Con el fin de graficar el comportamiento de la posición del carro dinámico durante su movimiento, seleccionar la pantalla que contiene de manera predeterminada una gráfica, así como una tabla (Figura No. 8). Esta acción mostrará una ventana de registro de datos (Figura No. 9).

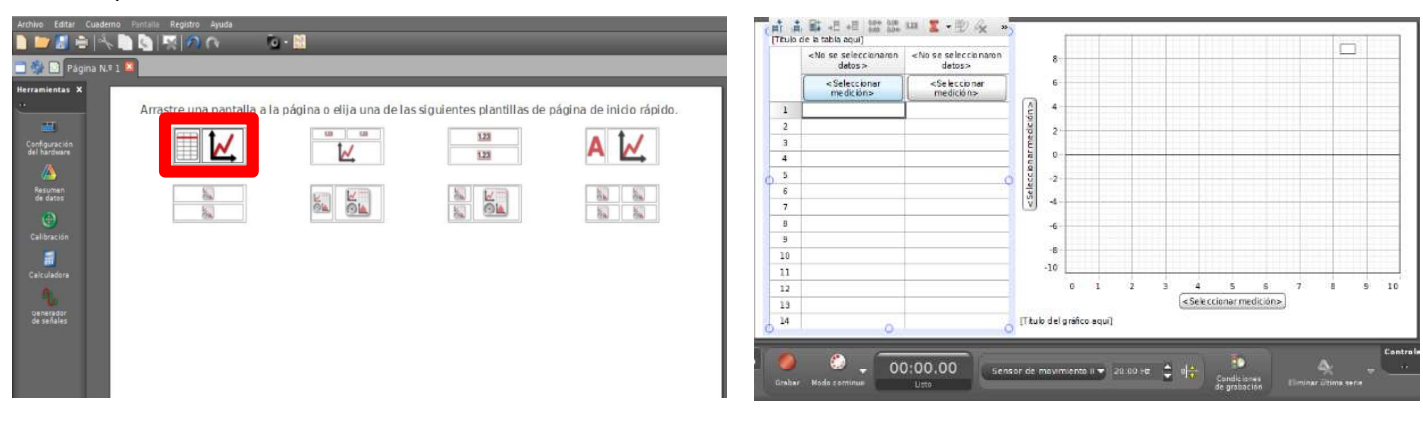

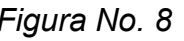

Figura No. 8 Figura No. 9

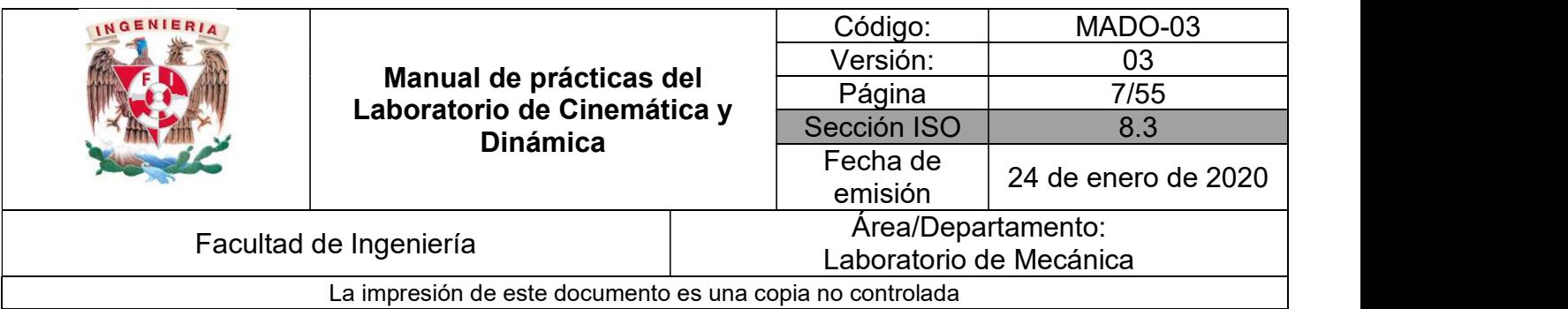

Ahora se tendrá que seleccionar las variables con las que se desea trabajar. Para ello seleccione en la columna 1, <Posición (m)> (Figura No. 10). Para la columna 2 seleccionar <Tiempo (s)> (Figura No. 11).

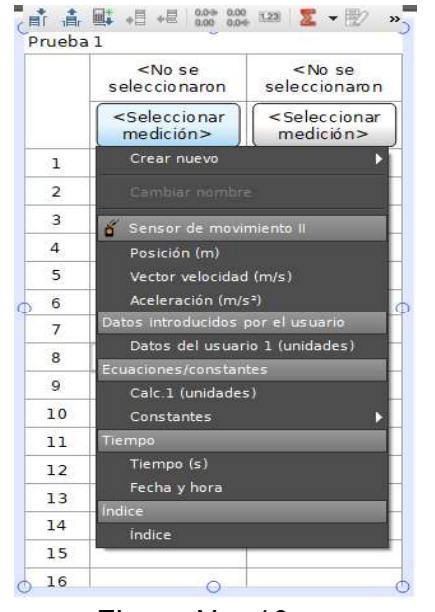

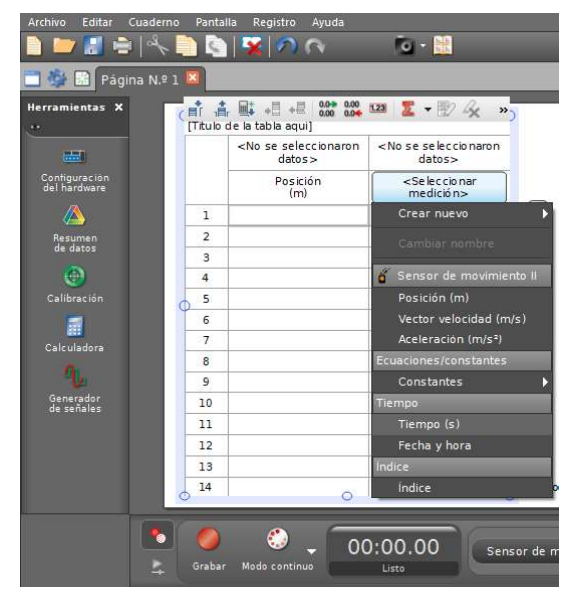

Figura No. 10 Figura No. 11

En la sección de la gráfica, seleccione para el eje de las ordenadas <Posición (m)>, esto hará que de manera automática en el eje de las abscisas se asigne la variable <Tiempo(s)> (Figura No. 12).

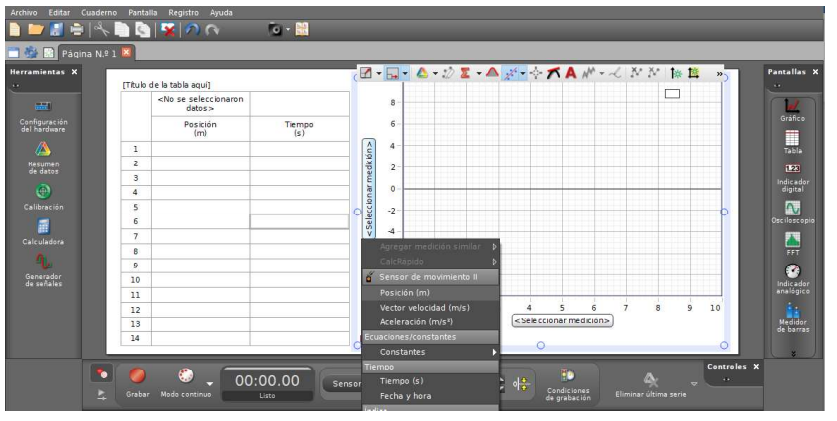

Figura No. 12

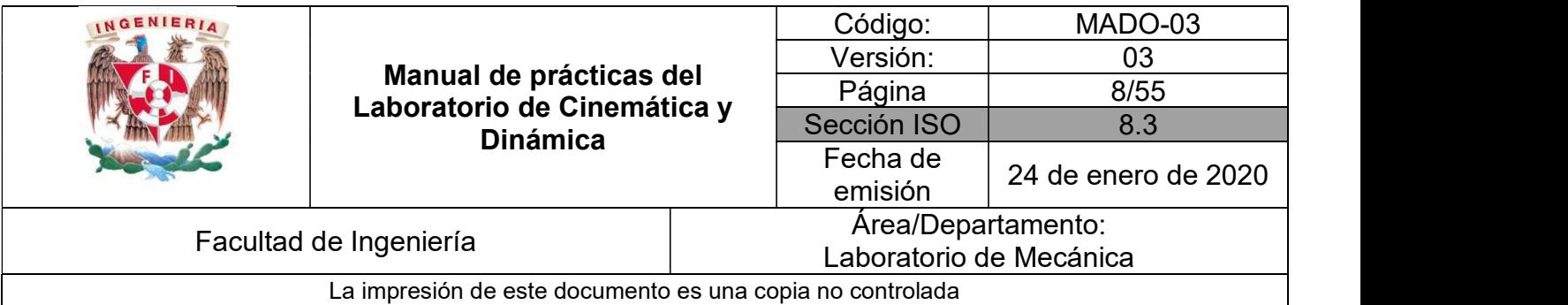

5. Coloque el carro dinámico sobre el plano inclinado en la posición inicial, a 5 cm del sensor. Simultáneamente dé un clic sobre el botón <Grabar> y suelte el carro. Cuando el carro dinámico alcance la posición final dé un clic sobre el botón <Detener>. Registre la distancia recorrida aproximadamente por el carro.

 $d =$  [m]

6. En el monitor se muestra la gráfica del comportamiento de la posición del carro dinámico. Borre los datos no deseados\* y observe si dicho comportamiento es el esperado (Figura No. 13), en caso contrario seleccione <Eliminar *última serie>* ubicada en la parte inferior de la pantalla.

\*Para borrar los datos no deseados, seleccione el ícono resaltar  $\mathcal{P}($  (Figura No. 13) y aparecerá un recuadro de color que, al dar clic sobre él, se puede desplazar, agrandar o

disminuir su área de tal manera que pueda colocarse sobre los datos.<br>De clic derecho, seleccionando **<Eliminaciones>** y después **<Eliminar los puntos de datos** resaltados> (Figura No. 14).

> **IERBRA**  $\sim$ **DE Página N.º 1 X E-Q-A-22-A + + TAN < NN \* E** Pantallas X [Título de la tabla aquí] Serie N.º  $0.8$ **Ind**<br>Gráfico Posición<br>(m) Tiempo Serie N.º 1  $0.7$ Configuración<br>del hardware III<br>Table  $\overline{12}$ 0.362  $0.600$  $0.6$  $\Delta$ 13 0.398 0.650 Resumen<br>de datos 1.23  $14$ 0438 0.700  $\widehat{\mathbf{E}}$  $0.5$ dicad<br>digital  $15$ 0.486 0.750  $\bigoplus$ Calibració  $0.4$  $16\,$ 0.546 0.800 **AV**<br>ilosco  $\overline{P}_{\text{OS}}$ 17 0.594  $0.050$  $0.3$ **Esta**<br>Calculado  $_{\rm 18}$ 0.633 0.900 **HIP**  $0.2$  $\overline{19}$ 0.685 0.950 1.000  $\begin{array}{c} 20 \\ 21 \end{array}$ 0.744  $0.1$  $0.793$ 1.050 Generador<br>de señales  $\overline{22}$ 0.766 1.100  $0.0$  $\overline{23}$  $0.724$ 1.150  $4.0$  $-0.5$  $0.0$  $0.5$  $1.0$  $15$  $2.0$  $2.5$  $3.0$  $35$  $4.5$  $\overline{24}$ 0.688 1.200 Tiempo (s) Medid<br>de hari 25  $0.654$ 1.250 [Titulo del gráfico aquí]  $26$ Ä  $\bullet$  $\bullet$  $\bullet$ . BB. 00:01.25 Sensor de movimiento II = 20.00 Hz =  $0\frac{1}{4}$

Figura No. 13

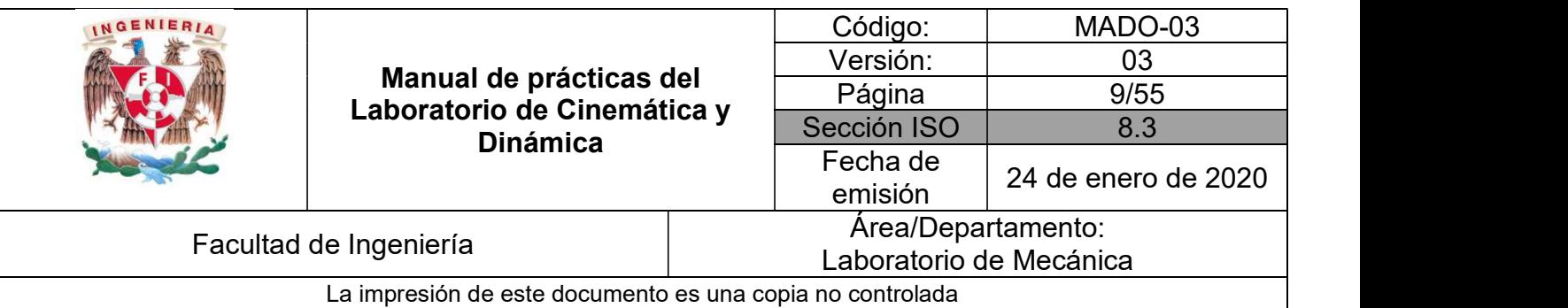

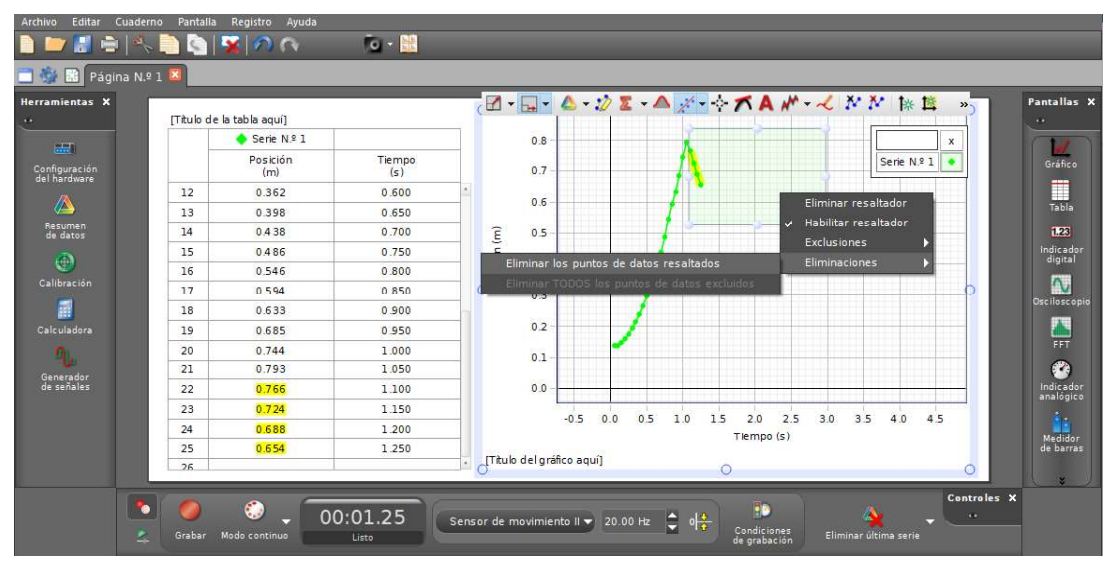

Figura No. 14

Siga las instrucciones de su profesor para ajustar la gráfica al origen.

#### ACTIVIDADES PARTE II

1. Para obtener la magnitud de la aceleración del carro dinámico, del menú de la gráfica seleccione el ícono de ajuste de datos (Figura No. 15), de clic en la opción <Cuadrática:  $At^2$  +  $Bt + C$  (Figura No. 16) y posteriormente de clic en otro punto para que desaparezca el menú desplegable.

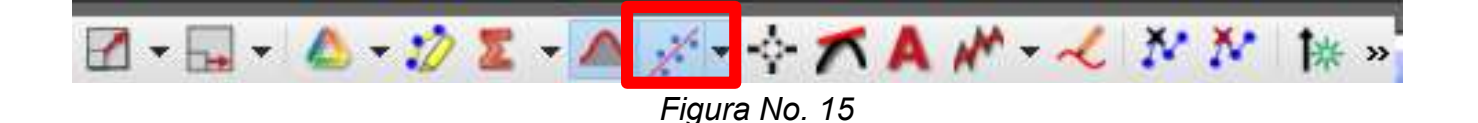

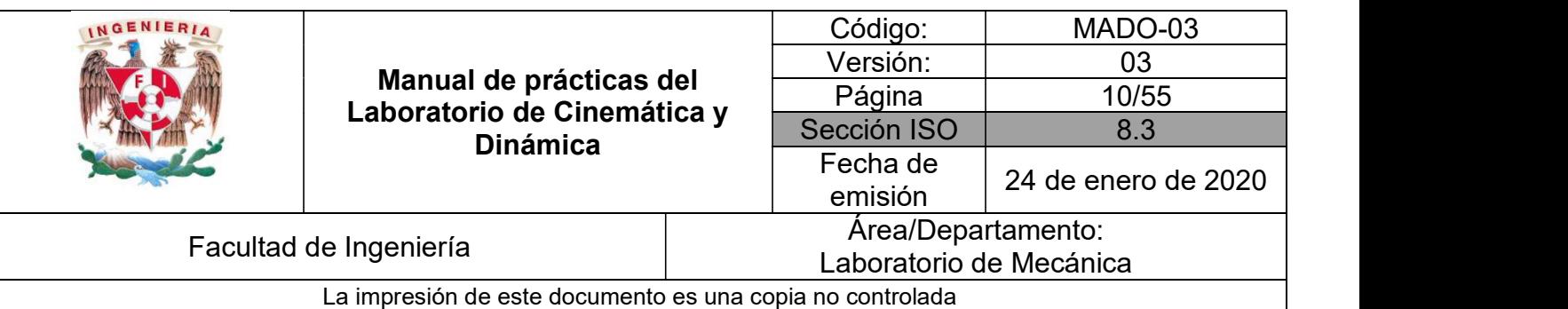

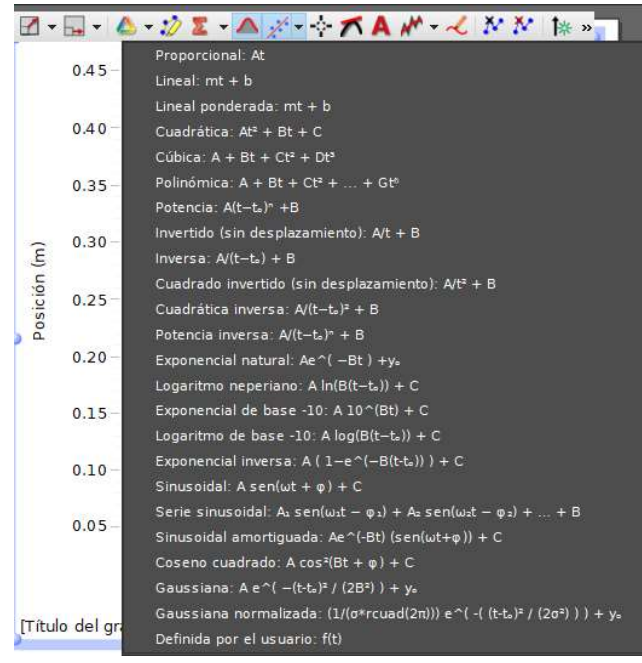

Figura No. 16

2. Interprete el significado físico de cada uno de los coeficientes obtenidos.

A = \_\_\_\_\_\_\_\_\_\_\_\_ [ ] B = \_\_\_\_\_\_\_\_\_\_\_\_ [ ] C = \_\_\_\_\_\_\_\_\_\_\_\_ [ ]

3. Determine el valor de la magnitud de la aceleración a<sub>1</sub> del carro dinámico.

 $a_1 =$  [m / s<sup>2</sup>]

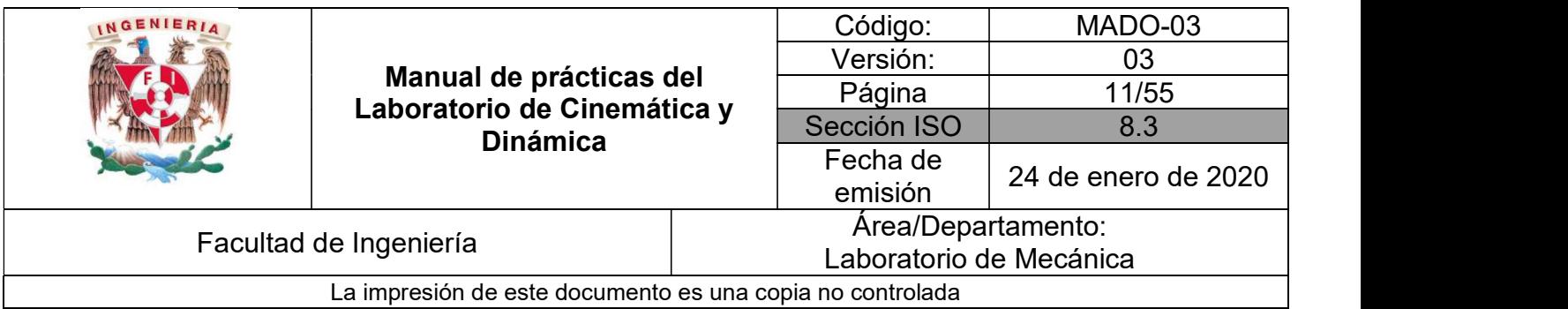

## ACTIVIDADES PARTE III

1. Ahora, siguiendo las instrucciones de su profesor, ajuste el disparador tal que el resorte se comprima máximo 5 [cm], ver Figura No. 17.

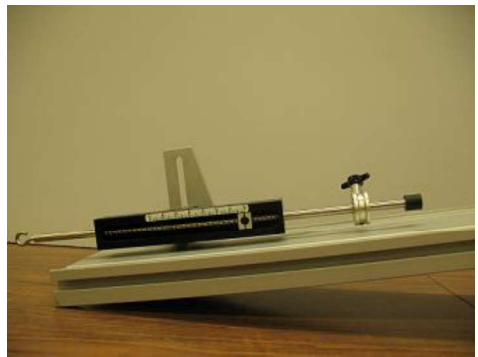

Figura No. 17

2. Apoye el carro dinámico sobre el disparador, como se muestra en la Figura No. 18; jale la palanca para que el carro sea impulsado hacia arriba sobre el riel, teniendo cuidado que no choque con el sensor de movimiento. Si es necesario ajuste la compresión del resorte.

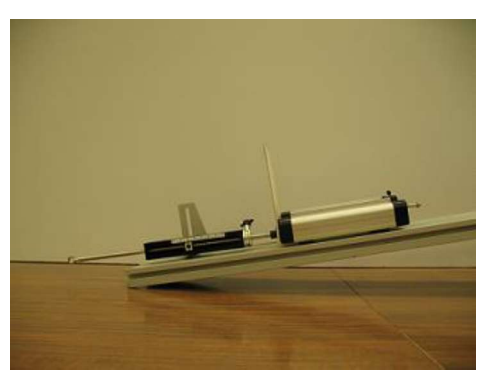

Figura No. 18

3. Ya realizados los ajustes adecuados, prepare el software para registrar el movimiento, vuelva a hacer el lanzamiento y detenga el carro antes de que tope con el disparador al bajar. Observe la gráfica obtenida y obtenga la aceleración a<sub>2</sub> correspondiente.

 $a_2 =$  [m / s<sup>2</sup>];

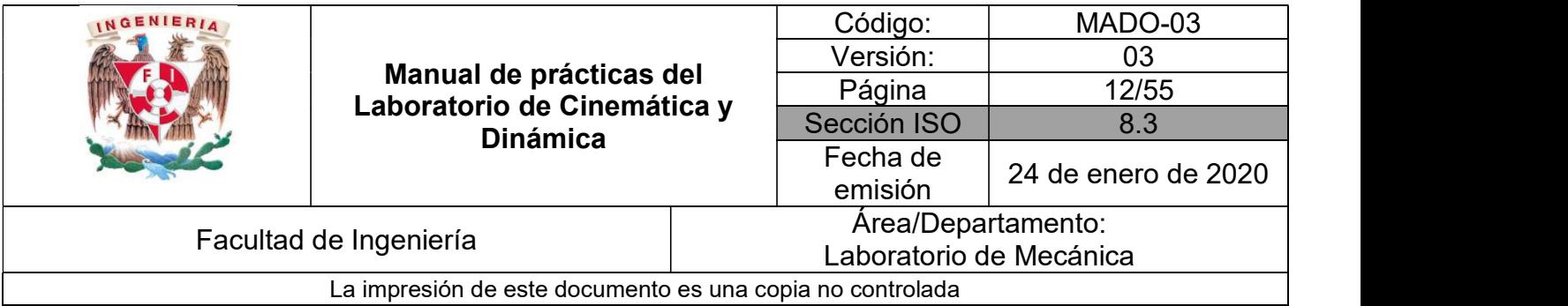

## CUESTIONARIO

NOTA: En el informe se deberán presentar los resultados en unidades del SI.

- 1. Con los valores de las magnitudes de la aceleraciones a<sub>1</sub> y a<sub>2</sub> del carro, obtenga las ecuaciones correspondientes de:  $v = v(t)$  y s = s(t), y reporte las ecuaciones obtenidas.
- 2. Realice las gráficas (s<sub>1</sub> vs t), (v<sub>1</sub> vs t) y (a<sub>1</sub> vs t), considerando la distancia recorrida "d" por el carro y explique detalladamente si las gráficas obtenidas representan el comportamiento de un movimiento rectilíneo uniformemente acelerado.

3. Con respecto a los valores obtenidos para la rapidez y posición del punto anterior, diga si estos corresponden a los valores para las condiciones iniciales del experimento.

4. Con ayuda de las ecuaciones de v = v(t) y s = s(t), para la aceleración a<sub>1</sub> complete la Tabla No. 1 para los tiempos registrados.

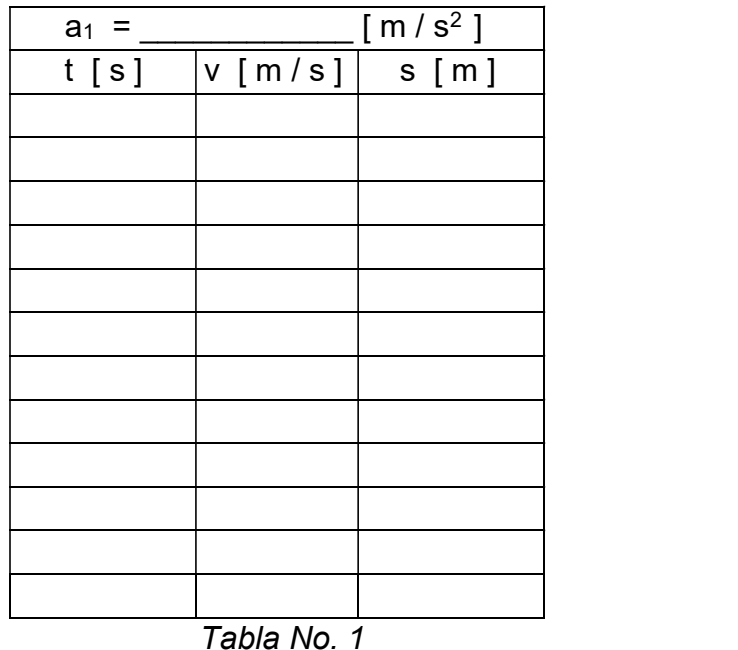

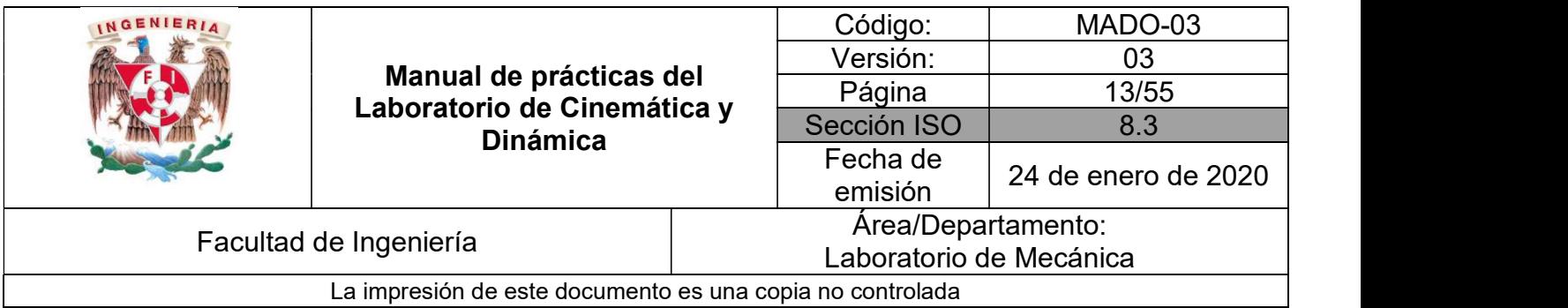

- 5. Obtenga la diferencia entre el valor de la magnitud de la aceleración  $a_1$  y el valor de la componente de la aceleración de la gravedad en la dirección de movimiento. Explique el porqué de dicha diferencia.
- 6. Con el propósito de entender el significado físico de algunos elementos geométricos de las
	- gráficas, realice lo siguiente:<br>6.1 Con los datos registrados en la actividad 7 de la parte I, elabore nuevamente la gráfica (s vs t) y trace una curva suave sobre los puntos obtenidos.
	- 6.2 Dibuje rectas tangentes a la curva en los puntos correspondientes a los tiempos registrados y obtenga la pendiente de cada una de las rectas trazadas. ¿Qué representa el valor de la pendiente de cada recta?
	- 6.3 Con los valores de las pendientes de las rectas y el tiempo correspondiente, elabore la curva (v vs t).
	- 6.4 Empleé el método de mínimos cuadrados (ecuaciones I y II) y obtenga la recta de ajuste, así como la ecuación que determina la rapidez en función del tiempo.

$$
b = \frac{\left(\sum x_i^2 \sum y_i\right) - \left(\sum x_i \sum x_i y_i\right)}{n \sum x_i^2 - \left(\sum x_i\right)^2}
$$
\n
$$
m = \frac{n \sum x_i y_i - \left(\sum x_i \sum y_i\right)}{n \sum x_i^2 - \left(\sum x_i\right)^2}
$$
\n
$$
(1)
$$

- 6.5 ¿Qué representa la pendiente de la recta de ajuste?
- 6.6 De la ecuación obtenida en el punto 6.4, obtenga el valor de la magnitud de la aceleración
- y elabore la gráfica (a vs t). 7. Compare el valor de la magnitud de la aceleración experimental a1 con el obtenido de la gráfica realizada a mano. ¿Qué concluye?

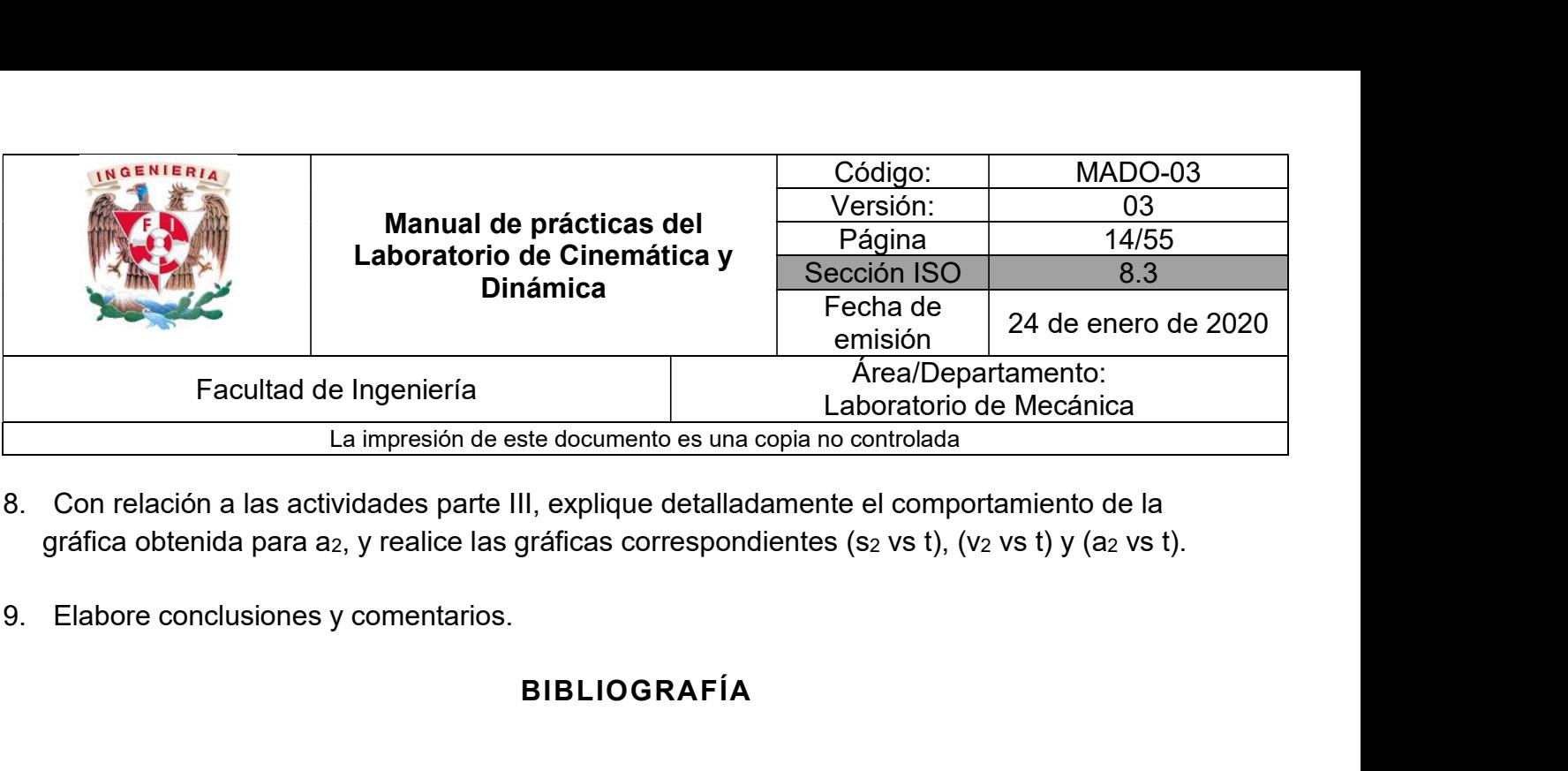

- 8. Con relación a las actividades parte III, explique detalladamente el comportamiento de la gráfica obtenida para a<sub>2</sub>, y realice las gráficas correspondientes (s<sub>2</sub> vs t), (v<sub>2</sub> vs t) y (a<sub>2</sub> vs t).
- 

## BIBLIOGRAFÍA

- BEER, Ferdinand, JOHNSTON, Russell, CORNWELL, Phillip Mecánica vectorial para ingenieros. Dinámica 10a. edición México, D.F. McGraw-Hill, 2013
- **HIBBELER, Russell** Ingeniería mecánica, dinámica 12a. edición México, D.F. Pearson Prentice Hall, 2010
- MERIAM, J, KRAIGE, Glenn Mecánica para ingenieros, dinámica 3a. edición **Barcelona** Reverté, 2004